- 3. 打开机柜供电开关。
- 交流电源: 32A
- **●直流电源: 63A**
- 4. 将服务器上电。
- 
- 电源模块已安装到位, 但电源模块未上电。

系统默认"通电开机策略"为"保持上电", 即服务器的电源模块通电后系统自动开 机,用户可在BMC WebUI进行修改。 《三》说明:

● 电源模块已安装到位, 且电源模块已上电, 服务器处于待机 (Standby) 状态 (电源 按钮/指示灯为黄色常亮): **\_** 通过短按服务器的电源按钮/指示灯 (1) 将服务器上电。

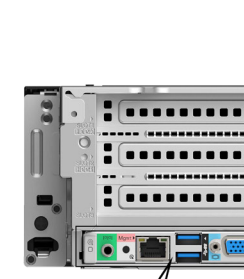

#### R220K V2的环境参数:

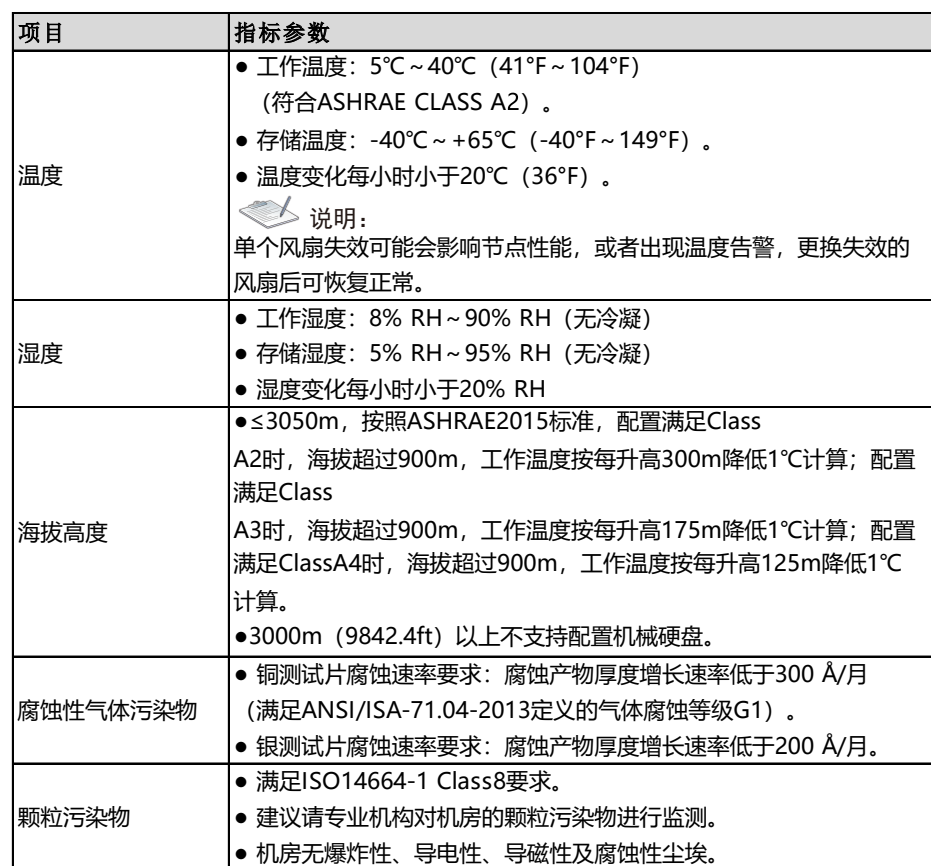

● 安装人员使用工具时, 务必按照正确的操作方式进行, 以免危及人身安全。 当设备的安装位置超过安装人员的肩部时,请使用梯子、抬高车等工具辅助安装,

● 安装人员使用梯子时, 必须有专人看护, 禁止单独作业, 避免设备滑落导致人员 受伤或设备损坏。

# △ 】注意:

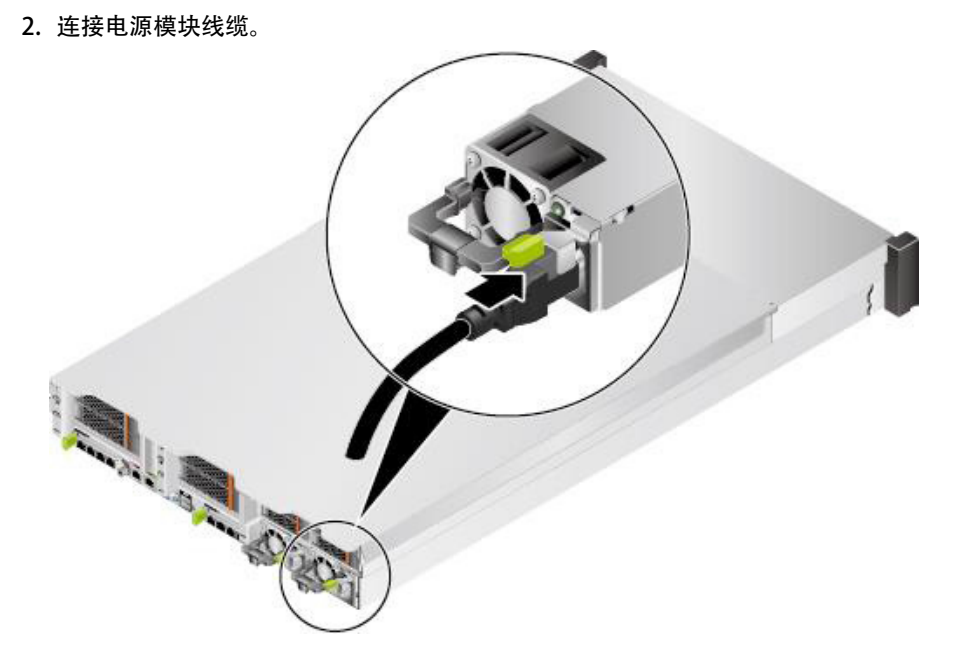

服务器连接的外部电源空气开关电流规格推荐如下:

服务器的上电操作根据使用场景不同可分为以下情况:

将电源模块上电,服务器随电源模块一起上电。

- 在接触设备前,应佩戴防静电手套,去除身体上携带的易导电物体(如首饰、手表 等),以免被电击或灼伤。
- 搬运机箱至少需两人,禁止单独一人搬运较重的机箱。在搬运机箱时,保持后背挺 直,平稳移动,以免扭伤。
- 搬运服务器时严禁使用挂耳作为着力点,避免导致设备损毁或滑脱。
- 1. 搬运时双手托住服务器底端靠中部位置,从两侧抬起服务器,并将服务器放置在滑 道上。
- 2. 将服务器推入机柜, 如下图中①所示。
- 3. 将服务器两侧挂耳紧贴机柜方孔条,拧紧挂耳上的松不脱螺钉,固定服务器,如下 图中②所示。

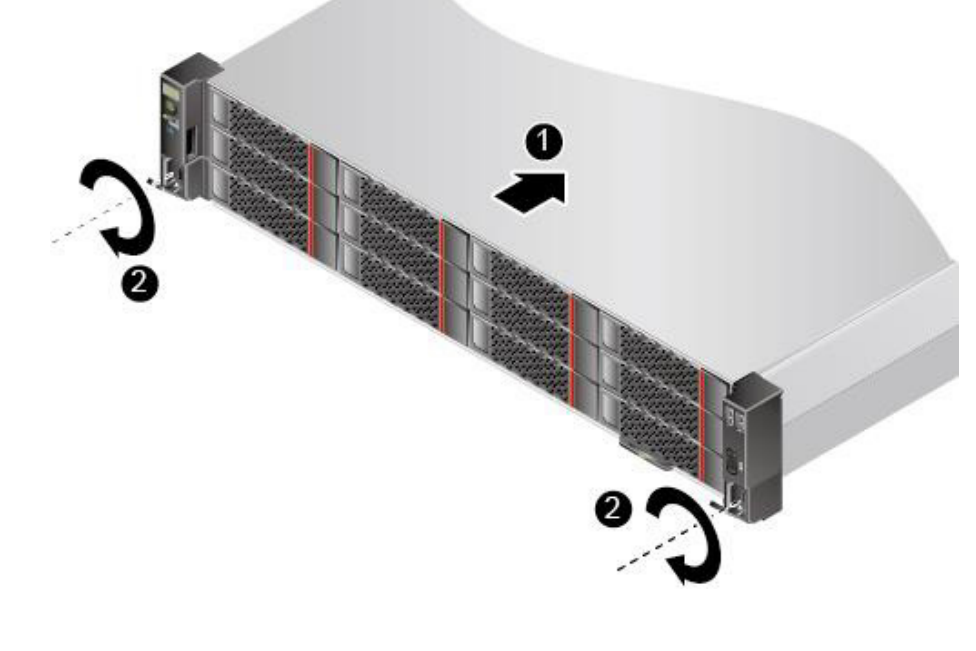

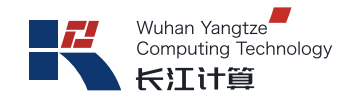

# R220K V2 服务器 快速指南

版本:01

## 1 简介

2 准备工具 4 上电

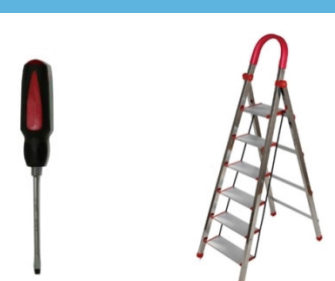

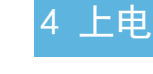

3 安装

R220K V2服务器是基于Kunpeng S920 S10/X10/S10K/X10K处理器搭配2U机箱组成的 数据中心服务器,其中,R220K V2均衡型是2U2路机架服务器(以下简称R220K V2)。 (因版本配置不同,实际产品与图片可能存在少许差异)

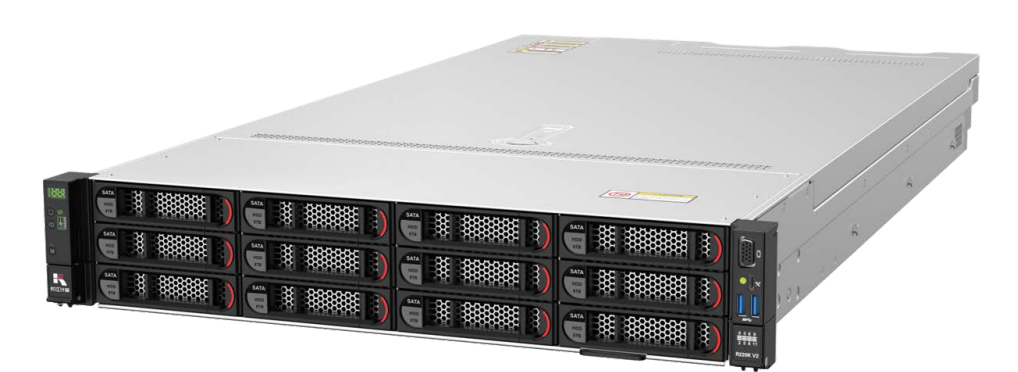

警告:

警告:

防静电手套 浮动螺母安装条 十字螺丝刀 梯子(高处安装时使用)

 $: [ \; \; \ldots \; \; \ldots \; \; \ldots \; \; ]$  $\frac{1}{2}$   $\frac{1}{2}$   $\bullet$   $\bullet$ 

R220K V2未提供单独的接地端口,是通过电源线的接地线来接地。高压电源为设备的运 行提供电力,直接接触或通过潮湿物体间接接触高压电源会带来致命危险。

1. 根据实际需求连接VGA线缆 I□I、USB线缆 SSG 、灵活网卡网线 - 1-4 、管理网口 线缆Mgmt、和串口线缆 |O|O|。

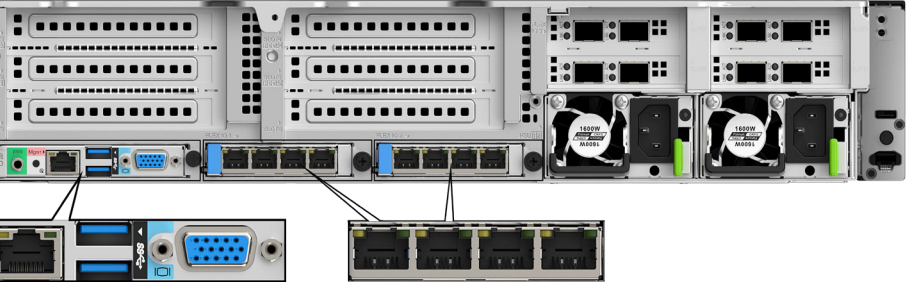

## 5 回收和环境信息

#### 5. 检查指示灯的状态。

● 电源模块指示灯 分绿色常亮, 表示电源模块已正常上电。

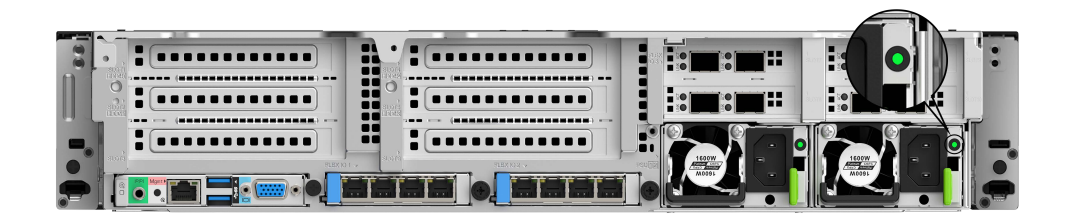

● 服务器电源按钮/指示灯(1)为绿色常亮,表示服务器已正常上电。

长江计算鼓励信息技术(IT)设备的所有者负责回收不再使用的设备。 长江计算已申请环境标志产品认证。同时,建立了废弃产品回收、再生利用处理系统, 提供产品回收、再生利用服务。有关回收长江计算产品的信息,请访问: http://www.yctco.com.cn

长江计算鼓励拥有长江计算产品的用户当不再需要此类产品时,遵守国家废弃电器 电子产品回收处理相关法律法规,将其交给当地具有国家认可的回收处理资质的厂 商进行回收处理。

### 中国的回收信息

《废弃电器电子产品回收处理管理条例》提示性说明

#### RoHS

该产品符合中国RoHS标准,声明如下:

登录BMC WebUI, 选择"系统管理 > 电源&功率 > 服务器上下电",单击"上电", 单击"确定"将服务器上电。

登录远程虚拟控制台, 在"KVM"界面中, 单击工具栏上的 <> "上电",单击"确定"将服务器上电。

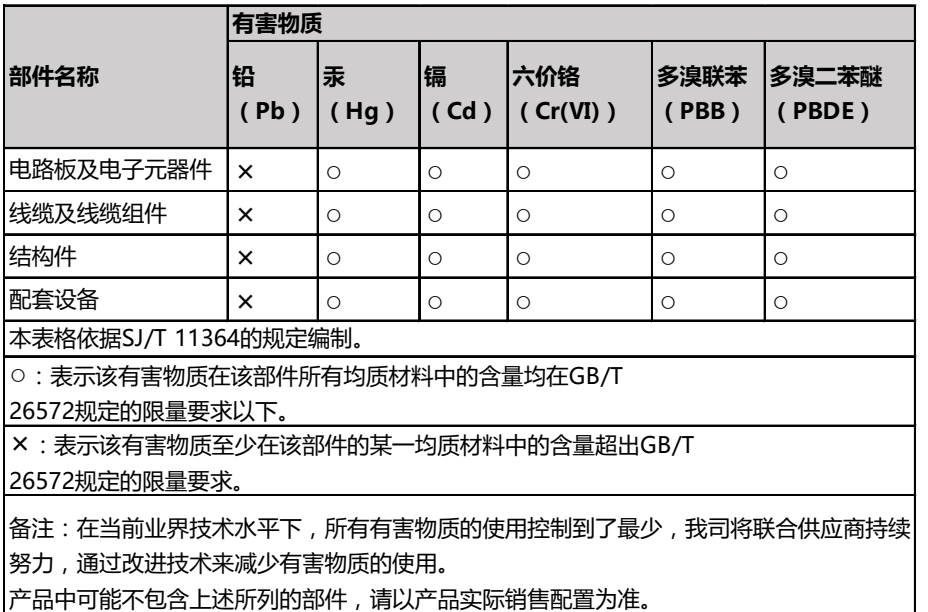

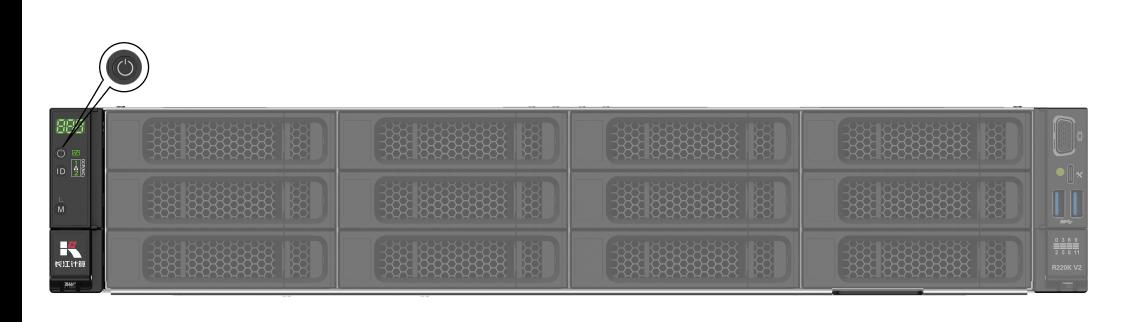

#### ▁ 通过BMC CLI将服务器上电。

登录BMC CLI,执行ipmcset -d powerstate -v 1命令,输入y或Y将服务器上电。

▁通过BMC WebUI将服务器上电。

▁通过远程虚拟控制台将服务器上电。